# **Find an Article – Topic searching**

## **Find information on a topic:**

- 1. Select RMH, RWH or PMCC Resources. If prompted, enter your library barcode.
- 2. Enter topic into the search box. Results from the library's eJournal & eBook collections will be displayed.

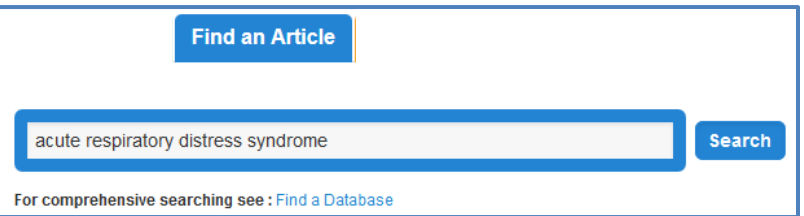

#### **Note:**

Results are limited to articles from the library's online collections. If a comprehensive search is required, search PubMed or similar.

3. Search results open in a new tab.

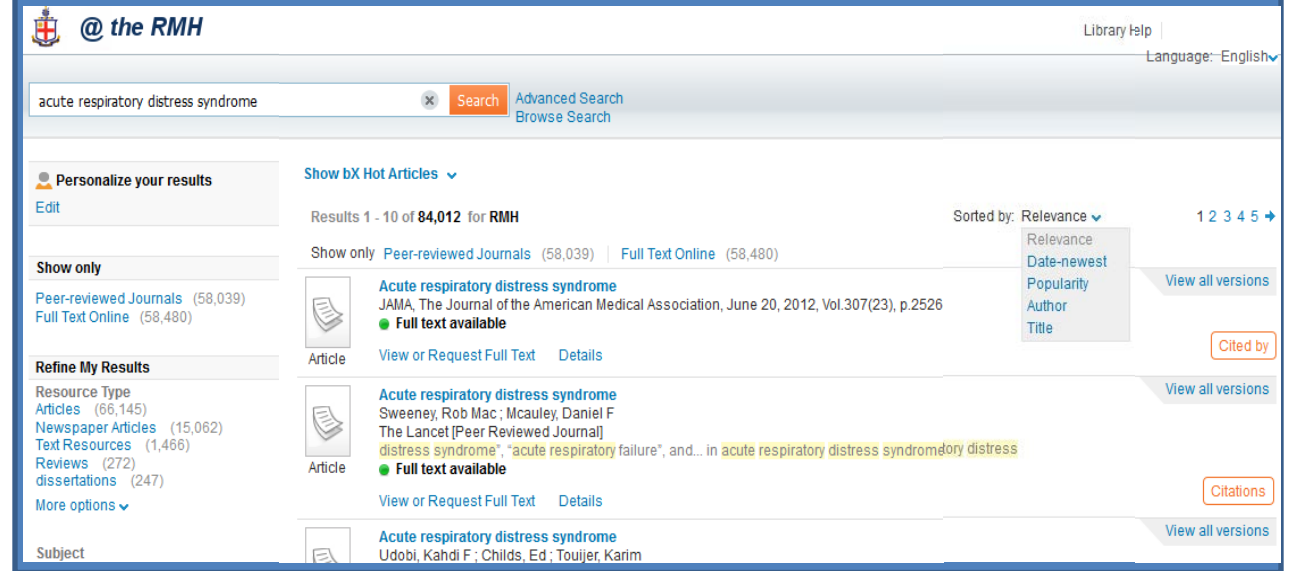

#### **Optimize your results by using the following search features:**

**Search box** – use screen options to change your search.

**Show Hot Articles** – displays related articles.

**Sort** – Relevance ranking is the default sort. Use the drop down box for other options.

**Limits** – refine results by date, major subject, or other limit.

**Cited by** – displays citing references. Use the back button to return to search results.

**Full text available** - click on **View or Request Full Text,** then click **GO**. Article will open in a new tab.

**No full text** – click on **View or Request Full Text.** Request form will open in a new tab. Citation

information will auto populate the form. Complete form & submit.

| Health Sciences Library

## **Find a Citation:**

- 1. Select RMH, RWH or PMCC Resources. If prompted, enter your library barcode.
- 2. Type, or copy & paste, the **article title** into the search box.

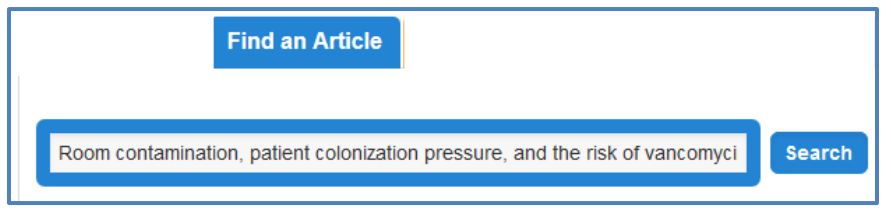

3. Search results open in a new tab. Results are sorted by relevancy. Locate article from results list.

### Look for:

- Full text available click on **View or Request Full Text,** then click **GO**. Article will open in a new tab.
- No full text click on **View or Request Full Text.** Request form will open in a new tab. Citation information will auto populate the form. Complete form & submit.

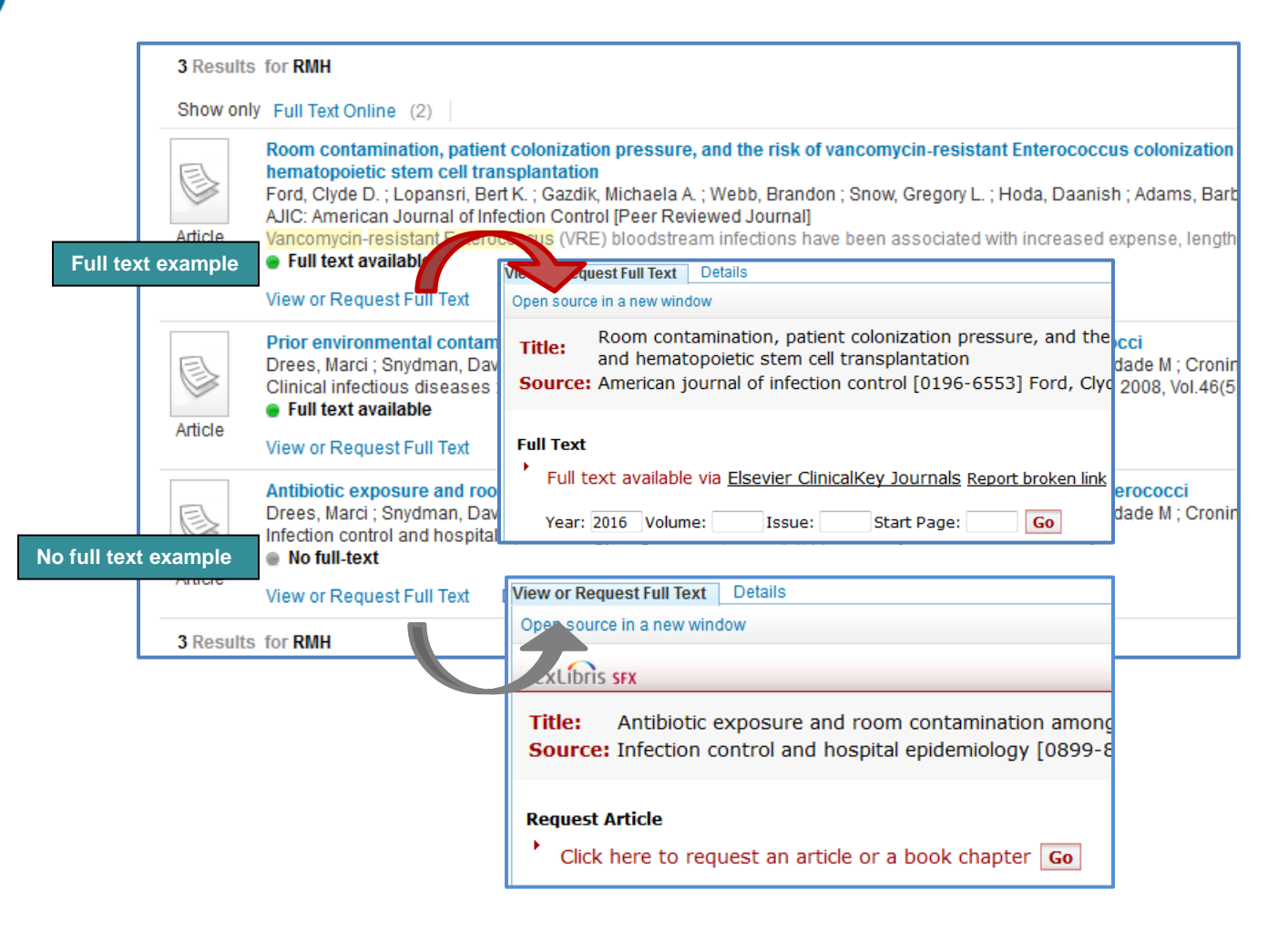

毌

**Health Sciences Library**